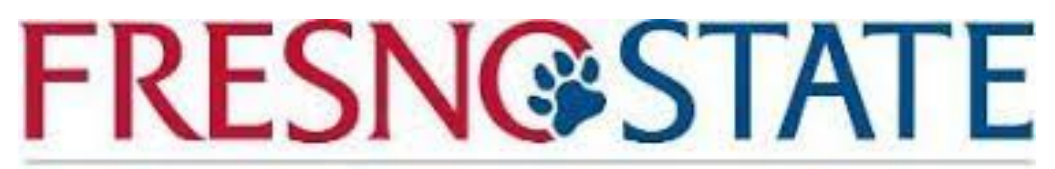

## **College of Health and Human Services**

**Advising and Career Development Center** 

**Have trouble logging into Zoom? Here are some step by step screenshot instructions to help!**

- **1. Proceed to the Zoom login page**
- **2. Select the "SSO" key button on the left of the Zoom login page**

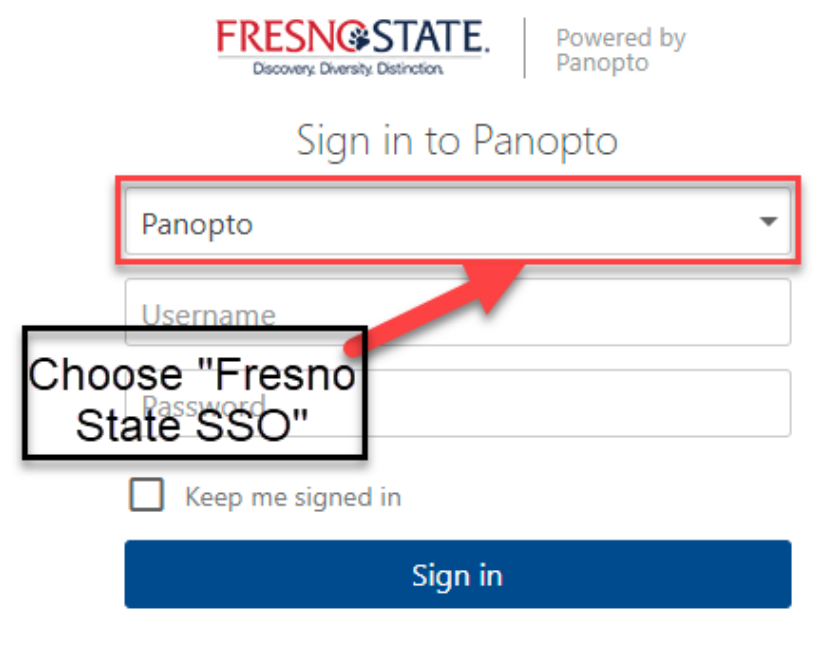

Forgot your password?

We use cookies to remember your preferences and measure how our site is used. By continuing to browse this site, you are agreeing to our use of cookies. Learn more

**3. Enter "Fresnostate" in the SSO login box as shown below. Click "Sign-In" to be directed to the Fresno State "Campus Login Services"**

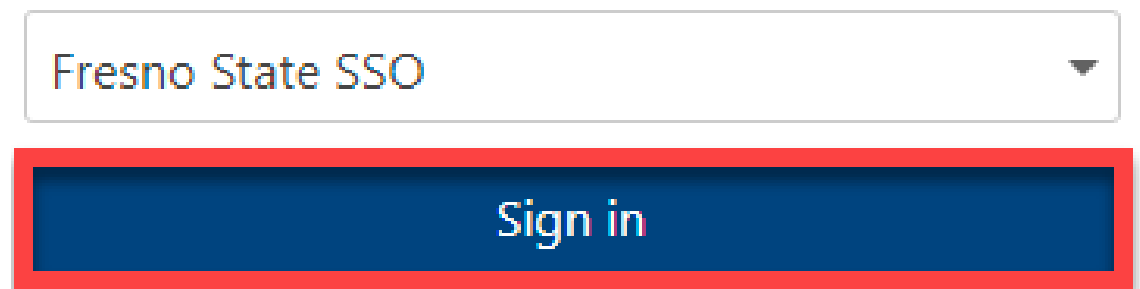

**4. Sign in with your Fresno State credentials (EX: Bulldogs2023 @mail.fresnostate.edu)**

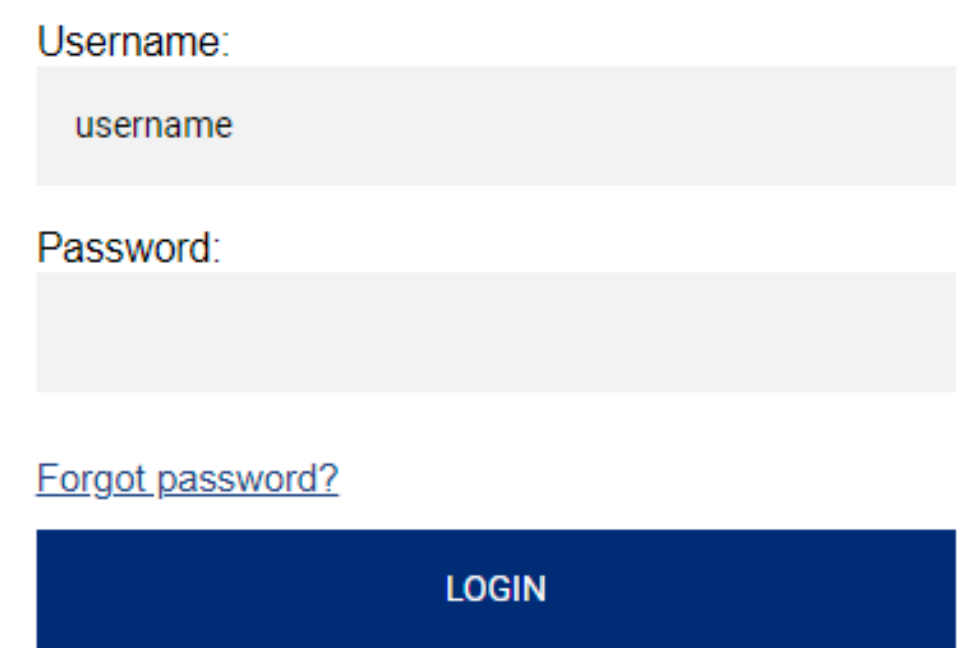

**5. After logining in, you will be prompted to [authenticate](http://www.fresnostate.edu/help/fac-staff/security/twostepverification/index.html) with DUO Mobile**

**6. After authentication, you will be logged into the "College of Health and Human Services: Advising Career and Development Center" Zoom waiting room**

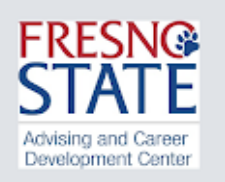

## Please wait, the meeting host will let you in soon.

WALK INS ARE ON A FIRST COME FIRST SERVE BASIS. PLEASE BE PATIENT AS IT **COULD TAKE SOME TIME TO BE SEEN. WE STRIVE TO SEE ALL STUDENTS.** PLEASE REMEMBER THAT ONLY STUDENTS ARE ALLOWED TO MEET WITH **COUNSELORS.** 

**Further Issues? Please contact campus zoom support at 559-278-5000 for further Zoom Login assistance.**